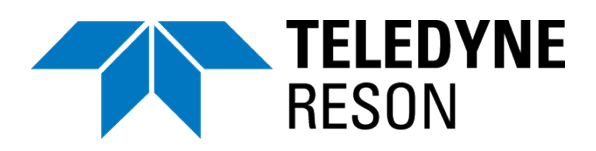

# **SeaBat Updater Quick Installation Guide**

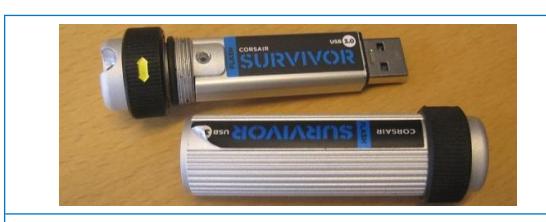

# **SeaBat Updater**

The SeaBat Updater FW/SW install package is provided on the USB key that's delivered with your Teledyne RESON SeaBat system.

## **Installation**

- Plug in the USB key, and select the USB in Windows Explorer (if not automatically opened by the system).
- Open the folder Software Installers > System Installer.
- Double-click the *SeaBatUpdater.exe* file.
- Drag and drop the .sbu file *FW\_SW…\_...vx.x.sbu* in the Teledyne RESON SeaBat Updater window. Alternatively, click on the browse

button to select the file in Windows Explorer.

- Wait for the release notes to be retrieved and displayed in the Release notes section.
- To add sonar processor name or IP address:
	- a) Click the browse button to get a list of computers. If the sonar processor is not displayed, use "View entire network" by selecting the check box.
	- b) Or click the Edit button to enter the sonar processor name or IP address.

The sonar processor name is SN+serial number, which can be found on the front of the sonar processor: SNxxxxxxxxxxx.

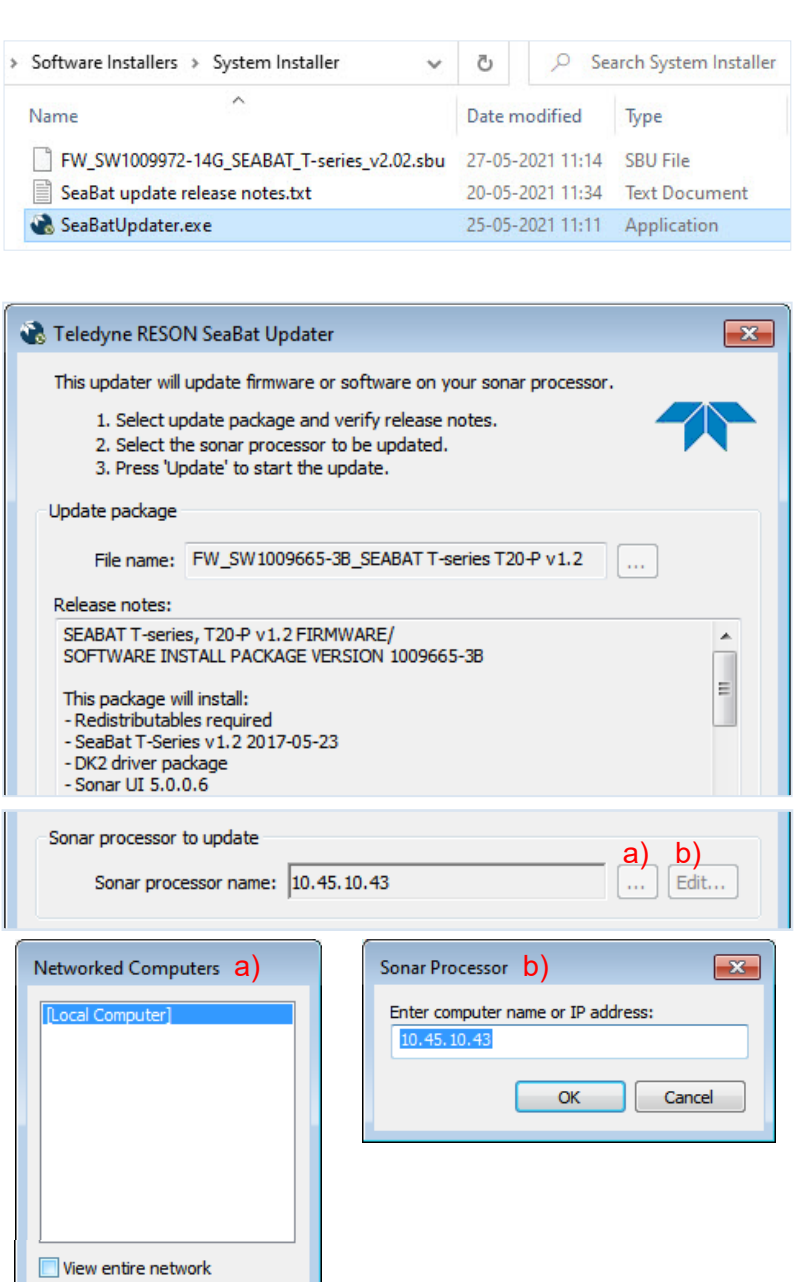

#### **Use and Disclosure of Data**

 $\alpha$ 

Cancel

EU Uncontrolled Technology:

#### Information contained herein is uncontrolled under the E.U. Regulation (EC) No 428/2009. However, export, reexport or diversion contrary to law is prohibited.

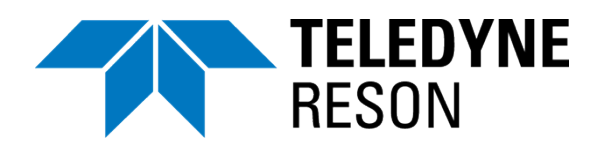

# **SeaBat Updater**

**Quick Installation Guide**

- Click the Update button to start the installation.
- Clicking Yes will close and uninstall the local Sonar UI.

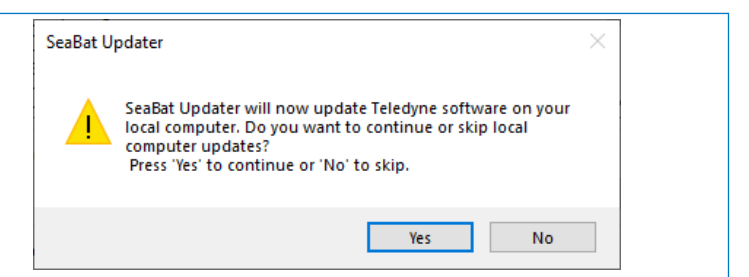

- Several prompts will follow. Depending on setup, they may require a user name and password.
	- 1. Do you want to allow this app from an unknown publisher to make changes to your device? Click Yes.
	- 2. Do you want to allow this app (from an unknown publisher) to make changes to your device? Click Yes.

**NB!** This prompt will appear in the background. Access it by clicking this icon in the Taskbar.

- The Sonar UI will be installed (and the user will once again be given the first prompt).
- Installation of firmware or software on the sonar processor continues automatically.

The lower progress bar will show the progress of items relatively more time consuming to install.

• Once the sonar processor has been updated, it is automatically restarted.

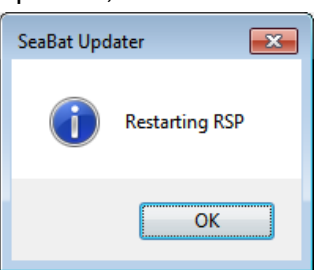

- Click OK, and close the SeaBat Updater.
- Your system is ready for operation.

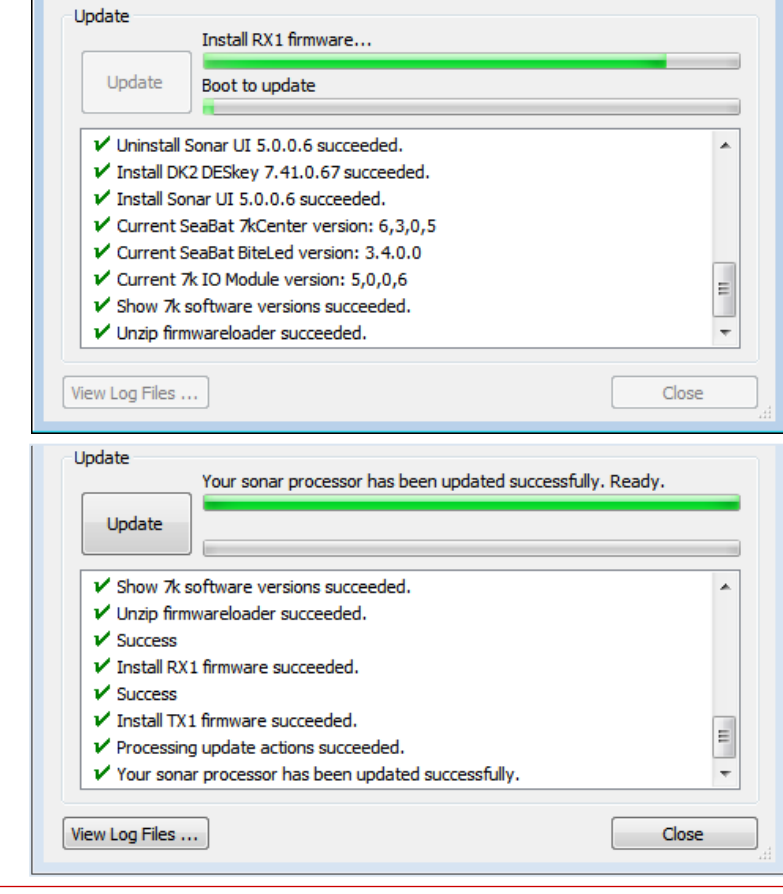

### **Update Failure**

An error message will inform you of any update failure (of either local computer or sonar processor). If the update fails after retrying, please contact [http://www.teledynemarine.com/reson/support/.](http://www.teledynemarine.com/reson/support/) Do **not** power down the system.

Teledyne RESON reserves the right to change the content of this document without notice. Teledyne RESON makes no warranty of any kind with regard to this material, and shall not be liable for errors<br>.contained herein or fo

**Teledyne RESON A/S**<br> **Igen 13, 3550 Slangerup, Denmark** Fabriksvangen **[www.teledynemarine.com/reson](http://www.teledynemarine.com/reson)**

**Hotline:** Europe: +45 20 999 088 / USA: +1 805 233 3900  $PDS<sup>1</sup> +311102451500$